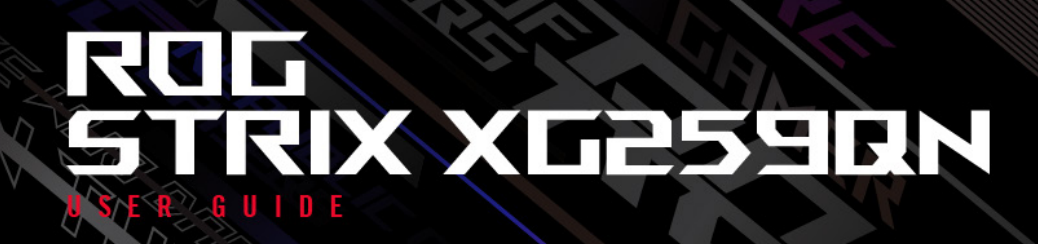

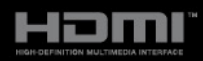

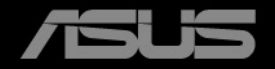

第 1 版

2023 年 6月

#### **Copyright © 2023 ASUSTeK COMPUTER INC. 版権所有。**

購入者がドキュメントをバックアップの目的に保管する場合を除き、本マニュアルの内容は、記載されて いる製品およびソフトウェアを含み、いかなる部分も、ASUSTeK COMPUTER INC.(「ASUS」)の書 面による許諾を受けることなく、どのような形態であっても、複製、転送、転載、検索システムに保管、 他の言語に翻訳することは禁じられています。

次の場合は製品保証またはサービスの対象外となります:(1) ASUS の書面による承認なく製品を修理、 変更、改造した場合、または (2) 製品のシリアル番号が読めなかったり紛失した場合。

ASUS は本マニュアルを現状のまま配布し、商品性や特定目的への適合性を含む一切の明示的あるいは黙 示的保証はいたしかねます。本マニュアルまたは製品の故障が原因による損害の可能性について ASUS が報告を受けていた場合を含み、いかなる場合も、ASUS、同社の取締役、執行役員、従業員、販売店は、 損失、事業損失、使用やデータの損失、事業の中断などの損害を含む一切の間接損害、特別損害、付随的 損害、派生的損害に対し、責任を負いかねます。

本マニュアルに記載されている仕様と情報は情報提供を目的としたものであり、予告なしに変更されるこ とがあり、ASUS の責任とは見なされません。ASUS は、本マニュアルに記載された製品およびソフトウ ェアを含み、本マニュアルに記載された一切の間違いや不正確性について責任を負いかねます。

本マニュアルに記載された製品および会社名は、該当する会社の登録商標または著作権を有する場合があ り、侵害することなく、指示および表示、所有者の利益にのみ使用します。

# 目次

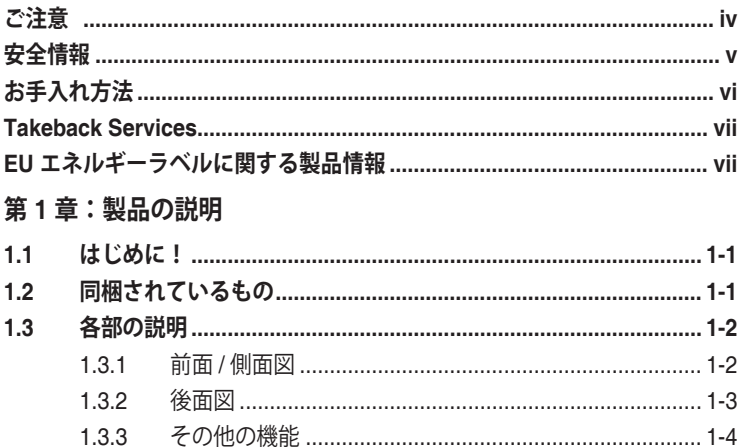

#### 第2章:設定

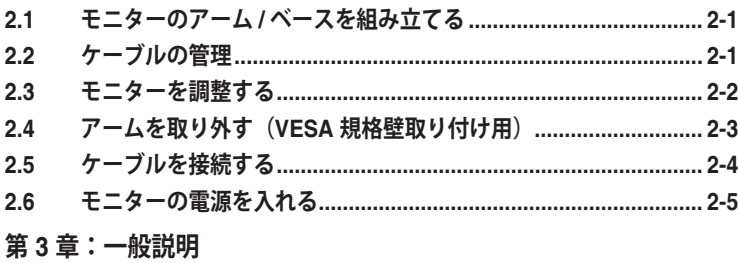

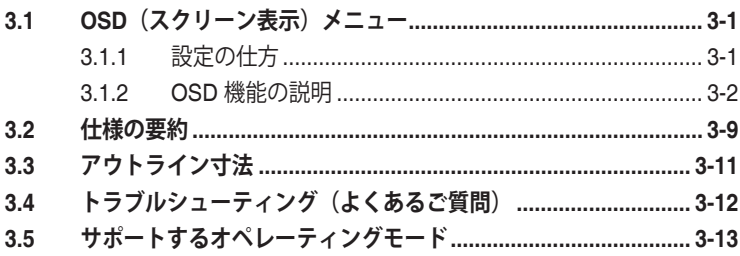

### <span id="page-3-0"></span>**ご注意**

#### **米国連邦通信委員会 (FCC) 宣言**

本製品は、FCC 基準パート 15 に準拠しています。操作は次の 2 つの条件に規定 されます。

- 電波障害を起こさないこと、
- 誤動作の原因となる電波障害を含む、受信されたすべての電波障害に対して正 常に動作すること。

本装置は、FCC 基準パート 15 に準ずるクラス B のデジタル電子機器の制限事項 に準拠しています。これらの制限事項は、住宅地域で使用した場合に生じる可能 性のある電磁障害を規制するために制定されたものです。本装置は高周波エネル ギーを生成および使用し、また放射する可能性があるため、指示に従って正しく 設置しない場合は、無線通信に障害を及ぼす可能性があります。しかしながら、 特定の設置状況においては電波障害を起こさないという保証はありません。本装 置がラジオやテレビの受信に障害を与えていないかを判断するには、本装置の電 源をオン / オフしてみます。受信障害が発生している場合には、以下の方法で受信 障害を改善することをお薦めします。

- 受信アンテナの方向または設置位置を変える。
- 本装置と受信機の距離を離す。
- 本装置を別の電源に接続してください。
- 販売店やラジオ / ビデオの専門技術者に問い合わせる。

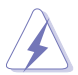

FCC 規制への準拠を確実にするには、シールドされたケーブルを使ってモニ ターをグラフィックスカードに接続する必要があります。FCC 準拠に責任を 持つ第三者からの明確な許可を受けることなく、本体に承認されていない変更 や改造が行われた場合には、本装置を使用する権利が規制される場合があり ます。

#### **カナダ通信省宣言**

本デジタル機器は、カナダ通信省の電波障害規制に定められたデジタル機器の無 線雑音放出に対するクラス B 制限に適合しています。

本クラス B デジタル機器はカナダ ICES-003 に準拠します。

This Class B digital apparatus meets all requirements of the Canadian Interference - Causing Equipment Regulations.

Cet appareil numérique de la classe B respecte toutes les exigences du Réglement sur le matériel brouiller du Canada.

### <span id="page-4-0"></span>**安全情報**

- モニターをセットアップする前に、同梱されている説明書をすべて熟読くだ さい。
- 火災や感電を避けるために、モニターは雨や湿気にさらさないでください。
- モニターキャビネットは開けないでください。モニター内の高電圧で大怪我を する危険があります。
- 電源の故障はご自分で修理しないでください。資格のあるサービス担当技師ま たは小売店までご相談ください。
- 製品を使用する前に、すべてのケーブルが正しく接続されていること、および 電源ケーブルに破損がないことを確認します。破損がある場合は直ちに販売店 までご連絡ください。
- キャビネットの背面や上部のスロットや開口部は通気用です。スロットは塞が ないでください。正しく換気されている場合を除き、本製品を暖房器具やその 他の熱を発するもののそばに置かないでください。
- モニターはラベルに表示されている電源タイプでのみご使用ください。ご自宅 に供給されている電源タイプが分からない場合は、販売店または地域の電力会 社までお問い合わせください。
- お住まいの地域の電源規格に適合する電源プラグをお使いください。
- 電源ストリップや延長コードに負荷を掛け過ぎないようにします。過負荷は火 災や感電の原因になることがあります。
- 埃、湿度、高温は避けてください。モニターは濡れる可能性がある場所には置 かないでください。モニターは安定した場所に設置します。
- 雷や長期間使用しない場合は、ユニットの電源を抜きます。これにより電力 サージによる破損を防ぎます。
- モニターキャビネットのスロットに固形物や液体を入れないでください。
- モニターが正しく動作するように、100 ~ 240V AC 間の正しく設定された コンセントの付いた UL 規格のコンピューターでのみ使用してください。
- モニターに技術的な問題が発生した場合は、資格のある技師または小売店まで ご相談ください。
- 音量調整やイコライザーを中心設定からずらすと、イヤフォン / ヘッドフォン の出力電圧が上がるため、音圧レベルも上がります。
- 電源コードは必ずアース接続されたコンセントに接続してください。
- 付属の電源アダプターおよび電源ケーブルは、本製品でのみ使用することを前 提として設計されています。他の製品にはご使用にならないでください。
- 付属のアダプターは本機専用です。他の製品にはお使いにならないでくだ さい。 このデバイスには、次のいずれかの電源が付属しています。
	- 製造元:Delta Electronics Inc.。モデル:ADP-90LE B

<span id="page-5-0"></span>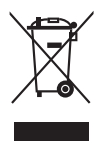

X 印の付いたごみ箱の記号は、製品(電気・電子機器、水銀を含むボタン式 バッテリ)を家庭ごみと一緒に廃棄してはいけないことを示しています。電気 製品の廃棄については、地方自治体の規制を確認してください。

# **お手入れ方法**

- モニターを持ち上げたり位置を変えたりする前に、ケーブルと電源コードを取 り外すことをお勧めします。モニターを配置する際は、正しい手順で持ち上げ ます。モニターを持ち上げたり運ぶ際には、モニターの端をつかみます。スタ ンドやコードを持ってディスプレイを持ち上げないでください。
- お手入れ。モニターの電源を切って電源コードを取り外します。モニターの表 面は、リントフリーで研磨剤を付けてない布を使って拭いてください。頑固な 汚れは、マイルドなクリーナーで湿らせた布で取り除いてください。
- アルコールやアセトンを含むクリーナーは使用しないでください。液晶画面用 のクリーナーをお使いください。クリーナーを直接画面にスプレーしないでく ださい。モニターの内部に液体が入り、感電の原因になることがあります。

#### **次のような症状はモニターの故障ではありません:**

- 蛍光灯の特性により最初に使用する際に画面がちらつくことがあります。 電源スイッチをオフにして、再度オンにして、ちらつきが消えることを確認 します。
- ご使用のデスクトップの模様により、画面の明るさがわずかに不均一に見える 場合があります。
- 同じ画面を数時間表示した後で画像を切り替えると、前の画面の残像が残るこ とがあります。画面はゆっくりと回復します。または、電源スイッチを数時間 切ってください。
- 画面が黒くなったり点滅する場合や動作しない場合は、販売店またはサービス センターで修理してください。画面はご自分で修理しないでください。

#### **本ガイドで使用する記号の意味**

- 警告:怪我を防止するための情報です。
- 注意:コンポーネントの破損を防止するための情報です。
- 重要:遵守しなければならない情報です。

注記:アドバイスと追加情報です。

/4

Ą

**Collando** 

#### <span id="page-6-0"></span>**詳細情報について**

製品とソフトウェアの最新情報については下記をご覧ください。

**1. ASUS Web サイト** ASUS Web サイトでは、ASUS ハードウェアおよびソフトウェア製品につい て世界中に最新情報を提供しております。http://www.asus.com を参照して ください。

#### **2. その他のドキュメント**

製品には、販売店が添付したドキュメントが同梱されていることがありま す。そのようなドキュメントは標準パッケージには含まれていません。

**3. フリッカーについて**

https://www.asus.com/Microsite/display/eye\_care\_technology/

## **Takeback Services**

ASUS recycling and takeback programs come from our commitment to the highest standards for protecting our environment.We believe in providing solutions for our customers to be able to responsibly recycle our products, batteries and other components as well as the packaging materials.

Please go to http://csr.asus.com/english/Takeback.htm for detail recycling information in different region.

### **EU エネルギーラベルに関する製品情報**

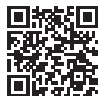

XG259QN

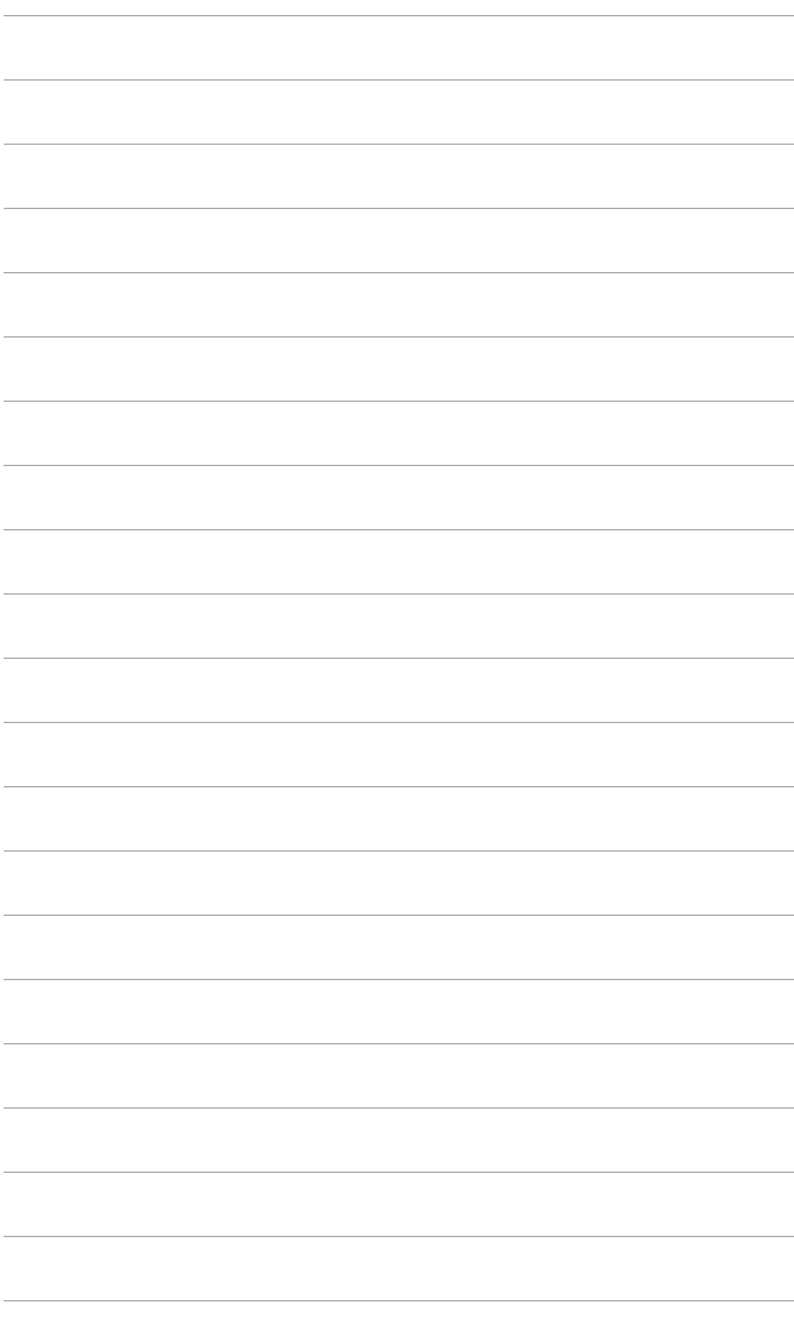

### <span id="page-8-0"></span>**1.1 はじめに!**

ROG ゲーミングモニターをお買い上げいただきまして誠にありがとうござい ます。

ASUS の最新のワイドスクリーン液晶モニターは、大視野角のクリアで鮮明な 画面とさまざまな機能で、より一層見やすくなりました。

これらの各種機能で、便利で快適なビジュアル体験を心ゆくまでお楽しみくだ さい。

### **1.2 同梱されているもの**

パッケージに次の項目が揃っていることを確認してください。

- ✔ 液晶モニター
- ✔ モニターの台
- クイックスタートガイド
- √ 保証書カード
- ✔ 電源アダプター
- ✔ 電源コード
- **√ DP** ケーブル (別売り)
- ✔ HDMI ケーブル (別売り)
- ◆ USB Type-A Type-B ケーブル(別売り)
- ✔ カラー校正テストレポート
- ROG ステッカー

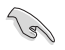

破損しているものや入っていないものがある場合は、直ちに小売店までご連絡 ください。

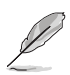

電源コードや接続ケーブルを交換する場合は、ASUS カスタマーサービスまで お問合せください。

- <span id="page-9-0"></span>**1.3 各部の説明**
- **1.3.1 前面 / 側面図**

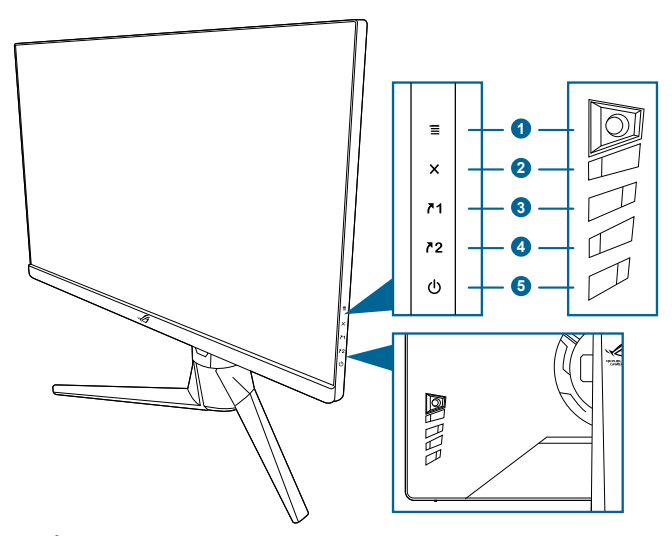

- 1.  $\equiv$  ( $\circledcirc$  5 方向) ボタン:
	- OSD メニューをオンにします。選択した OSD メニューアイテムを実行 します。
	- 値を増減したり、選択を上/下/左/右に移動します。
	- モニターがスタンバイモードに入ったときに OSD メニューをオンに するか、「信号入力なし」というメッセージが表示され ます。
- 2. ボタン
	- OSD メニューアイテムを終了します。
	- モニターがスタンバイモードに入ったときに OSD メニューをオンに するか、「信号入力なし」というメッセージが表示され ます。
	- 5 秒間長押しすると、キーのロック機能のオンとオフが切り替わり ます。
- 3.  $71$ ショートカット 1 ボタン:
	- デフォルト:GamePlus。
	- ショートカットの機能を変更するには、MyFavorite > ショートカット > ショートカット 1 メニューに移動します。
	- モニターがスタンバイモードに入ったときに OSD メニューをオンに するか、「信号入力なし」というメッセージが表示され ます。
- 4. **ア2**ショートカット 2 ボタン:
	- デフォルト:GameVisual。
- <span id="page-10-0"></span>• ショートカットの機能を変更するには、MyFavorite > ショートカット > ショートカット 2 メニューに移動します。
- モニターがスタンバイモードに入ったときに OSD メニューをオンに するか、「信号入力なし」というメッセージが表示され ます。
- 5 少雷源ボタン/雷源インジケータ
	- モニターの電源をオン/オフにします。
	- 電源インジケータの色定義は次の表のとおりです。

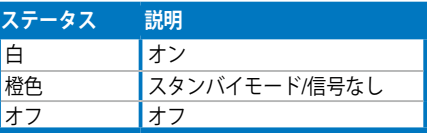

#### **1.3.2 後面図**

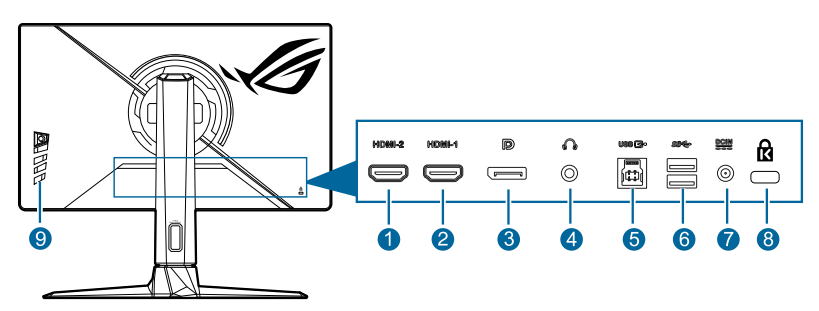

- **1. HDMI-2 ポート。**このポートは HDMI 対応デバイスを接続するためのもの です。
- **2. HDMI-1 ポート。**このポートは HDMI 対応デバイスを接続するためのもの です。
- **3. DisplayPort。**このポートは DisplayPort 互換デバイスに接続するためのも のです。
- **4. イヤフォン ジャック。**このポートは、HDMI/DisplayPort ケーブルが接続さ れているときにしか使用できません。
- **5. USB 3.2 Gen 1 Type-B。**このポートは、USB アップストリームケーブルに 接続するためのものです。接続により、モニターの USB ポートが有効にな ります。
- **6. USB 3.2 Gen 1 Type-A。**これらのポートは USB キーボード / マウス、USB フラッシュドライブなどの、USB デバイスに接続するためのものです。
- **7. DC-IN ポート。**このポートは電源コードを接続します。

<span id="page-11-0"></span>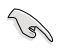

- 重要:本製品付属の AC アダプターおよび/または電源コード以外で本機 に電力を供給しないでください。
	- 付属の AC アダプターおよび/または電源コードを他の製品に使用しない でください。故障、事故の原因となります。
- **8. ケンジントンロックスロット。**
- **9. コントロールボタン。**

#### **1.3.3 その他の機能**

• HDR

本製品は HDR フォーマットに対応します。

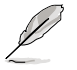

HDR コンテンツを表示しているときには、次の機能は使用できません: ELMB/ELMB SYNC、GameVisual、Shadow Boost、明るさ、コントラスト、 ASCR、ブルーライト低減、カラー、ガンマ、彩度。

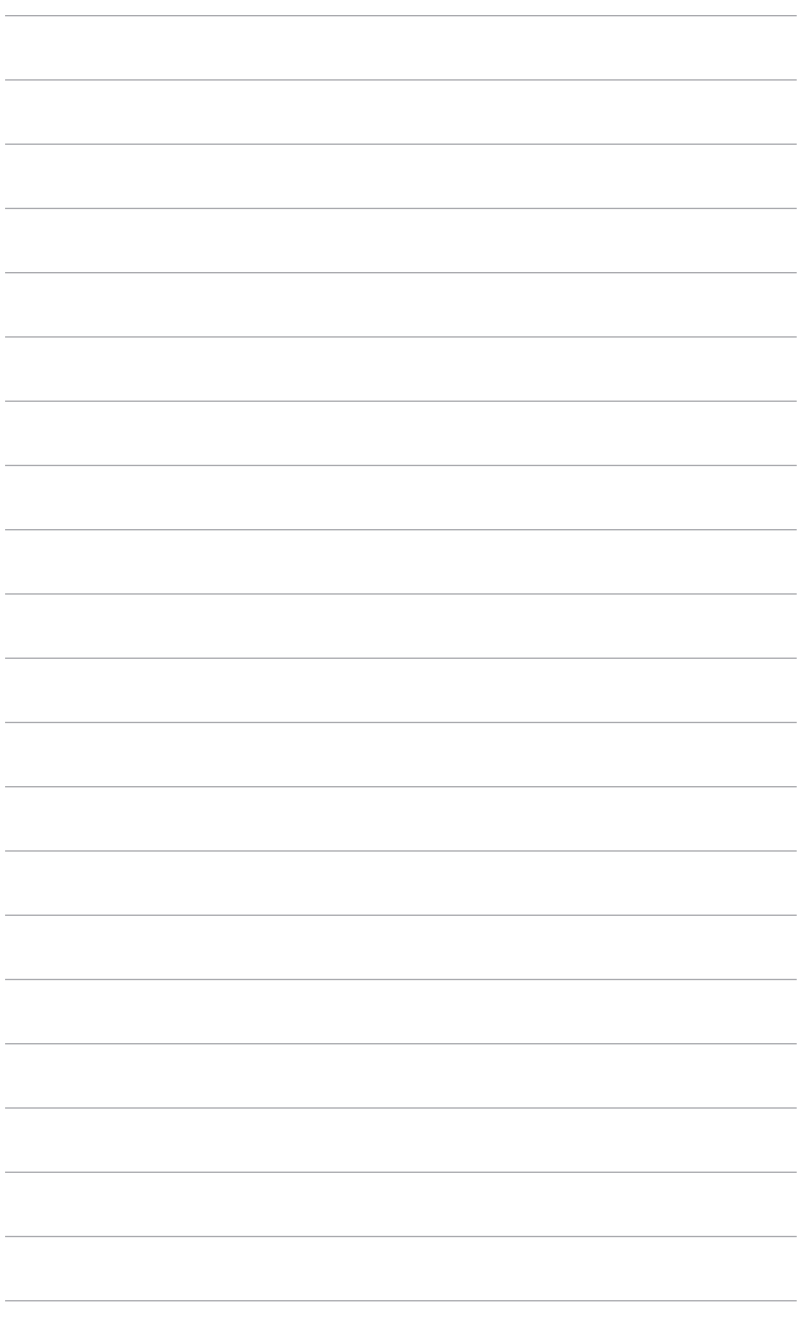

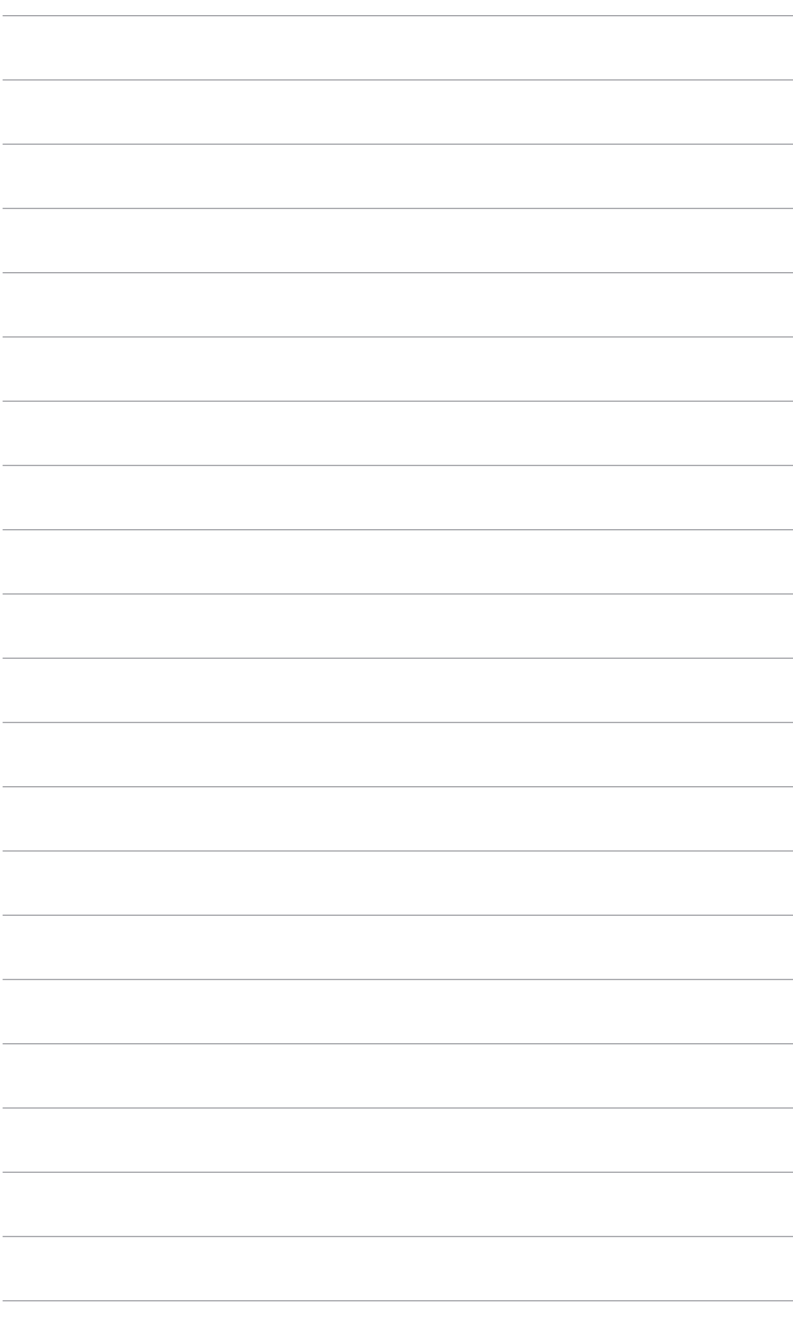

## <span id="page-14-0"></span>**2.1 モニターのアーム / ベースを組み立てる**

1. ベースをアームに挿入します。

2 付属のネジを使って、アームをベースに固定します。

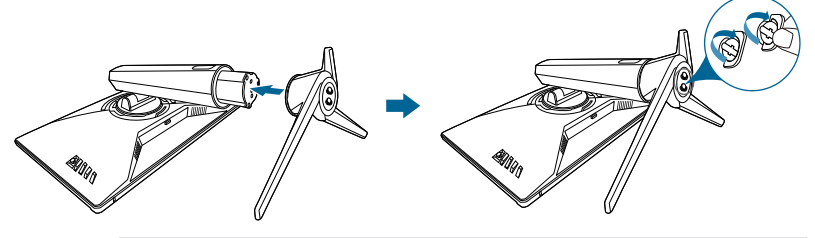

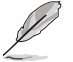

モニターの破損を防ぐために、柔らかい布を掛けたテーブルの上に置くことを お勧めします。

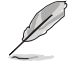

ベースのネジサイズ: M6 x 15 mm。

# **2.2 ケーブルの管理**

ケーブル管理穴を使用してケーブルを整理することができます。

**• ケーブルの整理**

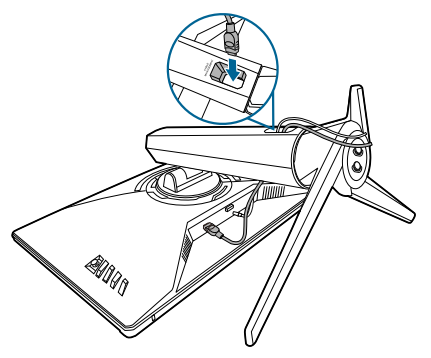

### <span id="page-15-0"></span>**2.3 モニターを調整する**

- 最適な表示のために、モニターの正面を見てから、最も見やすくなるように モニターの角度を調整することをお勧めします。
- 角度を変えているとき、スタンドを持ち、モニターが落ちることを防ぎます。
- 推奨する調整角度は、 +20˚ から -5˚(傾斜)/+25˚ から -25˚(首ふり)/ +110 mm(高さ調整)/90˚ (ポートレート ビュー)です。

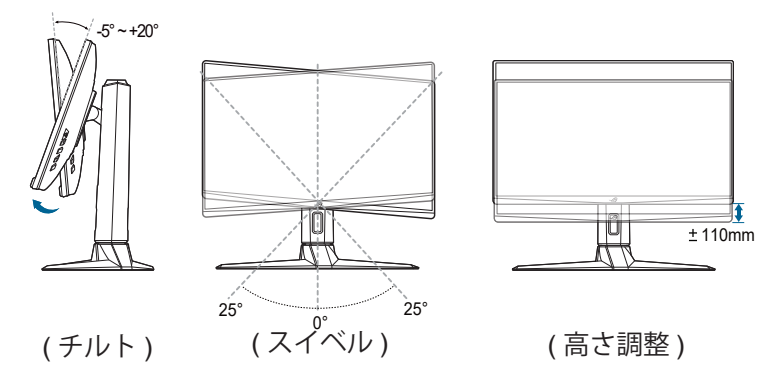

#### **モニターを旋回する**

- 1. モニターをもっとも高い位置まで持ち上げます。
- 2 モニターをその最高の角度まで傾けます。
- 3. ディスプレイをご希望の角度まで時計回りにピボットします。

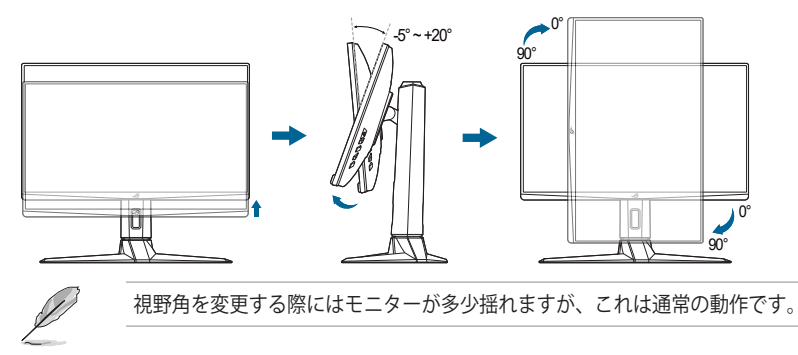

### <span id="page-16-0"></span>**2.4 アームを取り外す(VESA 規格壁取り付け用)**

このモニターの取り外し可能アームは、VESA 規格壁取り付け用に特別に設計さ れています。

アームの取り外し:

モニター面の正面を下にしてテーブルの上に置きます。アームを取り外すには、 次の 2 つのステップに従ってください。

- 1. 電源ボタンを押します。
- 2. スタンド(アーム/ベース)をモニターから離します。

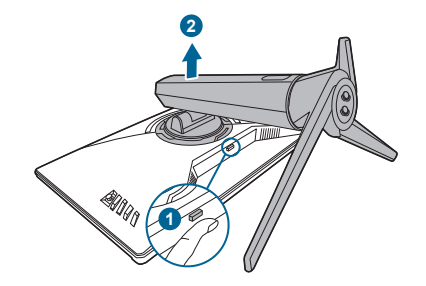

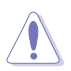

モニターの破損を防ぐために、柔らかい布を掛けたテーブルの上に置くことを お勧めします。

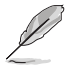

• VESA 壁取り付けキット (100 x 100 mm) は別売です。

• 22.7kg 以上の重量 / 荷重を持つ UL 指定の壁取り付けブラケットのみを 使用してください(ねじ寸法:M4 x 10 mm)

## <span id="page-17-0"></span>**2.5 ケーブルを接続する**

次の指示に従ってケーブルを接続します。

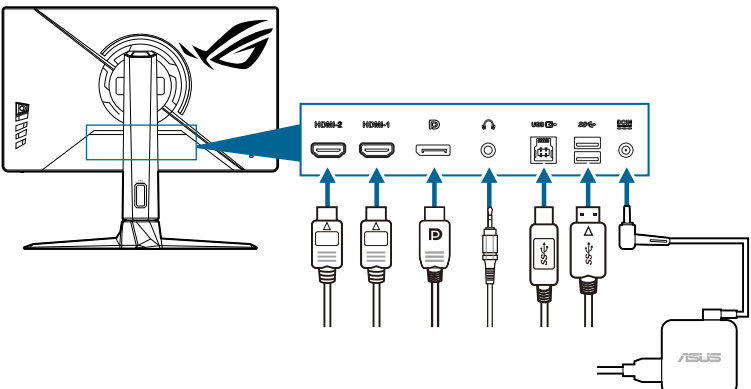

- **電源コードの接続:**
	- a. 電源アダプターをモニターの DC 入力にしっかり接続します。
	- b. 電源コードの片方の端を電源アダプターに、もう片方の端をコンセント に接続します。
- **HDMI/DisplayPort ケーブルを接続する方法:**
	- a. HDMI/DisplayPort ケーブルの一方の端をモニターの HDMI/DisplayPort ジャックに差し込みます。
	- b. HDMI/DisplayPort ケーブルのもう一方の端をデバイスの HDMI/ DisplayPort ジャックに接続します。

これらのケーブルが接続されている場合、メニューの「入力選択」項目からご 希望の信号を選択することができます。

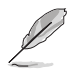

電源コードや接続ケーブルを交換する場合は、ASUS カスタマーサービスまで お問合せください。

- **イヤフォンを使用する:**オーディオケーブルをモニターのイヤフォンジャック に接続します。
- **USB 3.2 Gen 1 ポートを使う:**
	- » アップストリーム:USB ケーブルを使用して、USB アップストリーム ケーブルの小さい方の端 (type B) をモニターの USB アップストリーム ポートに差し込み、大きい方の端 (type A) をコンピューターの USB ポートに差し込みます。コンピューターに最新の Windows 10/ Windows 11 オペレーティングシステムがインストールされているか 確認してください。これにより、モニターの USB ポートを使用できる ようになります。

<span id="page-18-0"></span>» ダウンストリーム:デバイスの USB Type A ケーブルをモニターの USB Type A ジャックに接続します。

### **2.6 モニターの電源を入れる**

電源ボタン ◇を押します。電源ボタンの位置については 1-2 ページを参照してく ださい。電源インジケータ(りが白く点灯し、モニターの電源が入ります。

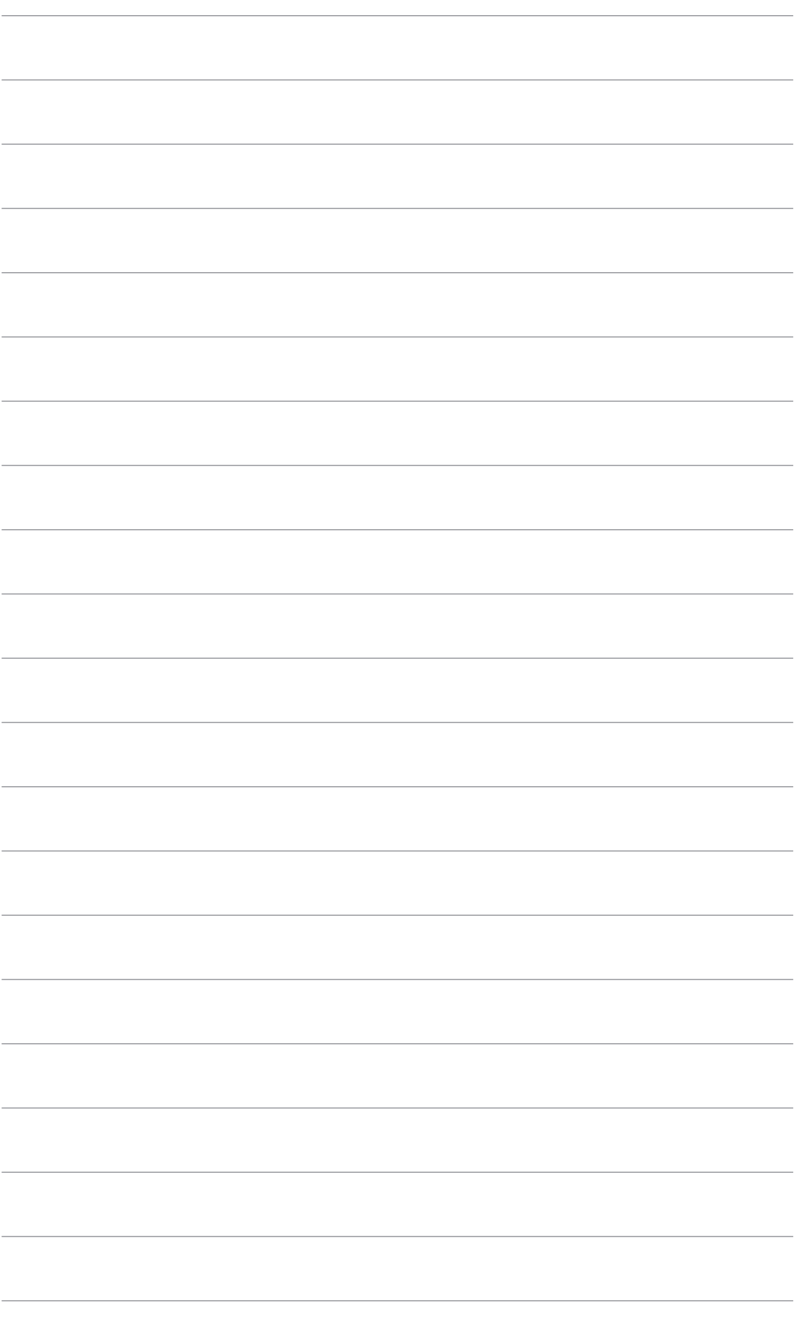

<span id="page-20-0"></span>**3.1 OSD(スクリーン表示)メニュー**

### **3.1.1 設定の仕方**

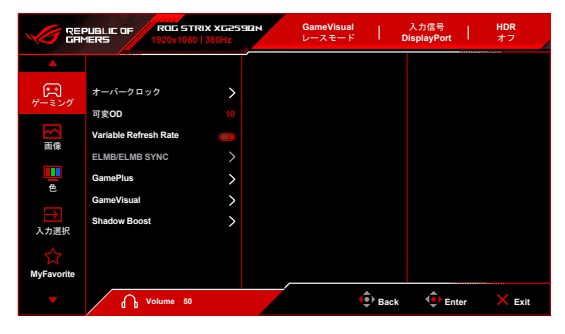

- 1. **三** (回) ボタンを押して OSD メニューを有効化します。
- 2. | | (図) ボタンを上/下に動かすと、他の機能を見ることができます。選択 したい設定を強調表示して、 | (2) ボタンを押すとアクティベートでき ます。選択した機能にサブメニューがある場合は、 | (2) ボタンを上下 に動かしてサブメニュー機能をナビゲートします。希望するサブメニュー機 能を強調表示し、 三 ( ) ボタンを押すか、 三 ( ) ボタンを右に動かし て有効にします。
- 3.  $\Xi$ ( ) ボタンを上下に動かして選択した機能の設定を変更します。
- 4. 終了して OSD メニューを保存するには、OSD メニューが消えるまで  $\boldsymbol{\mathsf{X}}$  ボタンを繰り返し押すか、  $\boldsymbol{\Xi}$  ( $\boldsymbol{\mathsf{O}}$ ) ボタンを左に動かします。他の機能 を調整するには、ステップ 1-3 を繰り返します。

#### <span id="page-21-0"></span>**3.1.2 OSD 機能の説明**

**1. ゲーミング**

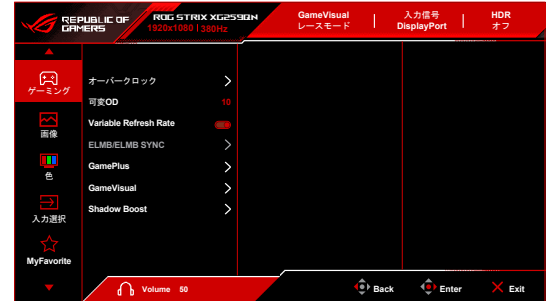

- **オーバークロック**:
	- **\* オン**:これは、リフレッシュレートを調整する機能です。
	- **\* 最大リフレッシュレート**:最大リフレッシュレート380Hz を選択でき ます(DisplayPort 入力専用)。リフレッシュレートを選択した後は、  $\equiv$  (0) ボタンを押して設定をアクティベートします。

オーバークロックにより、スクリーンがちらつく場合があります。このような 現象を軽減するには、DisplayPort ケーブルを取り外し、モニターの OSD を 使って、もう一度、より安全な最大リフレッシュレートをお試しください。

- **可変 OD**:LCD パネルのグレーレベル応答時間を短縮化します。
- **Variable Refresh Rate:**Variable Refresh Rate 対応\* グラフィック ソースが電力 を節約するために標準コンテンツのフレームレートでディスプレイのリフレッ シュレートをダイナミックに調整し、スタッターを防止しながら、ディスプレイ 更新の遅延を低減します。

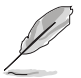

- **アスペクトコントロール**は、この機能が有効になっているときにはご使 用いただけません。
- \***Variable Refresh Rate** は、HDMI では 48Hz~240Hz、DisplayPort では 60Hz~380Hz の範囲でしか有効化できません。
- この機能は、**DisplayPort ストリーム**が **DisplayPort 1.2** または **DisplayPort 1.4** に設定されているとき使用できます。
- \*対応する GPU、最低 PC システム、ドライバ要件については、GPU の 製造元にお問い合わせください。
- **ELMB/ELMB SYNC**:**ELMB** は、**Variable Refresh Rate** が**オフ**で、リフレッシュ レートが 120Hz、144Hz、240Hz、360Hz(DisplayPort のみ)、380Hz (DisplayPort のみ)の場合にのみ有効です。**ELMB SYNC** は、**Variable Refresh Rate** が**オン**で有効になります。この機能は、ゲーム中のスクリーンのティアリン グ、残影、ブレを軽減します。

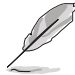

**ELMB SYNC** は、リフレッシュレートが DisplayPort に対して 60Hz を超える 場合(同等は含みません)にのみ有効にできます。

- **GamePlus**:GamePlus 機能にはツールキットが備えられていますので、楽しむ ゲームのタイプによって、より高度なゲーム環境を実現できます。
	- **FPS カウンター: FPS (frames per second) カウンターは、ゲームの滑ら** かさを知ることができます。
	- **\* 十字線**:6 つの十字線オプションを持つ十字線オーバーレイを使うと、 ゲームに最適なオプションを選択できます。
	- **\* タイマー**:ディスプレイの左上にタイマーを配置することで、ゲーム時 間を把握することができます。
	- **\* ストップウォッチ**:ディスプレイの左上にストップウォッチを配置する ことで、ゲーム時間を把握することができます。
	- **\* ディスプレイ整列**:ディスプレイ整列を活用すると、複数のモニターを 完璧に配置できるように、スクリーンの 4 辺に配置線が表示されます。
- **GameVisual**:GameVisual 機能は、手軽に様々な画像モードを切り替えられる便 利な機能です。
	- **シーンモード: GameVisual™ Video インテリジェンス技術で風景画像を** 表示したいときに適しています。
	- **レースモード: GameVisual™ Video インテリジェンス技術でレース** ゲームを楽しみたいときに適しています。
	- **映画モード: GameVisual™ Video インテリジェンス技術でムービーを** 鑑賞したいときに適しています。
	- **RTS/RPG モード**: GameVisual™ Video インテリジェンス技術で RTS (Real-Time Strategy)/RPG (Role-Playing Game) を楽しみたいときに適し ています。
	- **\* FPS モード**:GameVisualTM Video インテリジェンス技術でファースト パーソンシューティングゲームを楽しみたいときに適しています。
	- **\* sRGB モード**:PC から画像やグラフィックを表示したいときに適して います。
	- **MOBA Mode: GameVisual™ Video インテリジェンス技術でマルチ** プレーヤーのオンライン バトルアリーナ ゲームを楽しみたいときに適 しています。
	- **\* ナイトビジョンモード**:GameVisualTM Video インテリジェンス技術によ る暗い風景でのプレイに最適です。
	- **\* ユーザーモード**:その他のアイテムは色メニューで調整可能です。

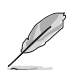

- レーシング/MOBA Mode では、次の機能はユーザーが設定することはで きません:ASCR、彩度。
- sRGB モードでは、ユーザーが次の機能を設定することはできません: カラー、コントラスト、ASCR、彩度、ガンマ。
- **Shadow Boost**:ダークカラー強化は、モニターのガンマ曲線を調整して暗色を 鮮明にし、暗いシーンや被写体を見やすくします。

この機能は、レースモード、RTS/RPG モード、FPS モード、sRGB モード、 ナイトビジョンモード、ユーザーモードの時にしか使用できません。

**2. 画像**

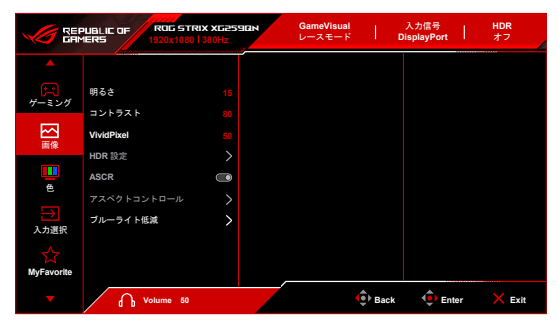

- **明るさ**:調整範囲は 0 ~ 100 です。
- **コントラスト**:調整範囲は 0 ~ 100 です。
- **VividPixel**:表示された映像の輪郭を強化し、画面に高品質画像を生成します。
- **HDR 設定**:**ASUS Gaming HDR**、**ASUS Cinema HDR**、**コンソール HDR** を含む 3 つの HDR モードが含まれます。

HDR コンテンツを表示しているときには、次の機能は使用できません: ELMB/ELMB SYNC、GameVisual、Shadow Boost、明るさ、コントラスト、 ASCR、ブルーライト低減、カラー、彩度、ガンマ。

- **ASCR**: ASCR (ASUS Smart Contrast Ratio) 機能のオン/オフを切り替えます。
- **アスペクトコントロール**:アスペクト比を**フル画面、同等、4:3** または **1:1** に調 整します。
- **ブルーライト低減**:
	- **レベル 0**:変更なし。
	- **レベル 1~4**:レベルが高くなるほど、ブルーライトの量が少なくなりま す。ブルーライト低減を有効にすると、 レースモードのデフォルト値が 自動的にインポートされます。レベル 1 からレベル 3 の間では、ユーザー が調整できる機能は明るさです。レベル 4 は最適化された設定です。TUV 低ブルーライト認証に準拠しています。明るさはユーザーが調整すること はできません。

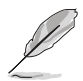

• 目の疲れを軽減するためには、次のアドバイスを参考にしてください。

- 長時間コンピューターの前に座っている場合は、時々休憩を入れてくださ い。コンピューターを 1 時間連続操作した後は、短い休憩(5 分以上) を取ってください。1 回長い休憩を取るよりも、何度か短い休憩を取る方 が効果的です。
- 目の疲れやドライアイを防止するには、定期的に遠くにある物を見つめて 目を休めてください。
- 目の体操をすると、目の疲れを軽減できます。次に紹介する体操を時々 行ってください。目の疲れがとれないときには、病院を受診してくださ い。目の体操:(1) 目を上下に動かす (2) 目をゆっくりと回す (3) 目を対 角状に動かす。
- 強いブルーライトは目の疲れや AMD (加齢性黄斑変性症)を誘発しま す。ブルーライト低減をご使用になると、70%(最大)のブルーライト を削減して CVS(コンピューター視覚症候群)を防止することができ ます。

**3. 色**

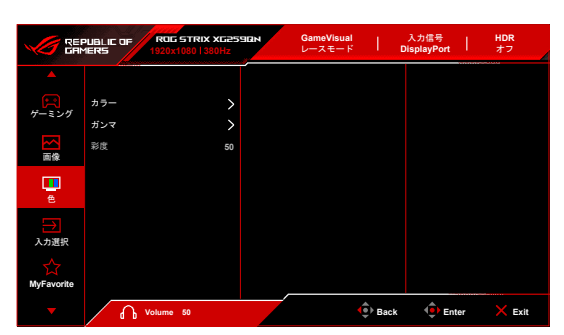

- **カラー**:冷たい、通常、暖かい、ユーザーモードの 4 つの色モードがあります。
- **ガンマ**:カラーモードを 2.5、2.2 または 1.8 に設定します。
- **彩度**:調整範囲は 0 ~ 100 です。

#### **4. 入力選択**

入力ソースを選択できます。

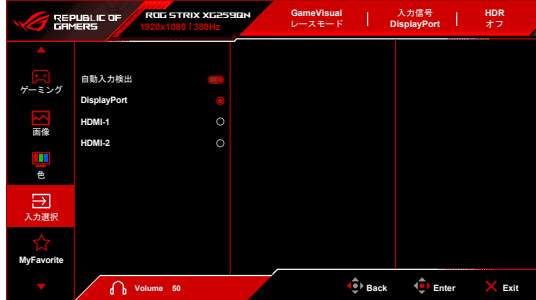

- **自動入力検出**:有効にすると、システムが一番最後に挿入した I/O ポートを自動 的に選択します。
- **DisplayPort/HDMI-1/HDMI-2**:入力源を手動で選択します。
- **5. MyFavorite**

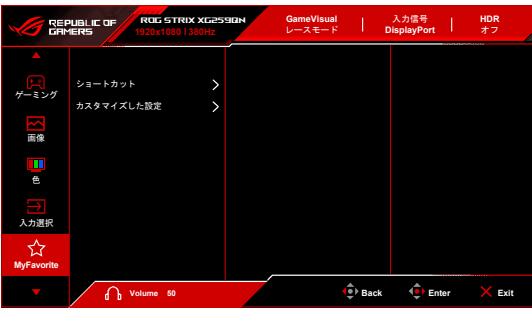

- **ショートカット**:
	- **ショートカット1**/**ショートカット 2**:ショートカットボタンにショート カットを割り当てます。

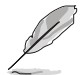

特定の機能が選択されたりアクティブになっているとき、ショートカット ボタンがサポートされないことがあります。選択できる機能:GamePlus、 GameVisual、可変 OD、明るさ、ミュート、Shadow Boost、コントラスト、 入力選択、HDR 設定、ブルーライト低減、ボリューム、調整済み設定-1、調整 済み設定-2。

**• カスタマイズした設定**:モニターに全設定を読み込み/保存します。

#### **6. システム**

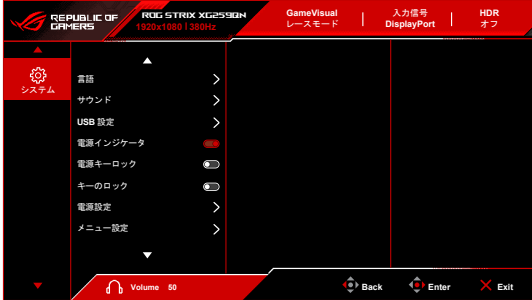

- **言語**:英語、フランス語、ドイツ語、イタリア語、スペイン語、オランダ語、 ポルトガル語、ロシア語、チェコ語、クロアチア語、ポーランド語、ルーマニア 語、ハンガリー語、トルコ語、簡体字中国語、繁体字中国語、日本語、韓国語、 タイ語、インドネシア語、ペルシャ語、ウクライナ語の 22 の言語から選択でき ます。
- **サウンド**:このメニューからサウンド関連の設定を行います。
	- **ボリューム**:調整範囲は 0 ~ 100 です。
	- **ミュート**:モニターの音源をオン/オフにします。
- **USB 設定**:
	- **USB Hub**:USB ハブ操作を**待機中オン**(待機中に、LCD モニターの USB Tvpe A ポートを使って USB 機器を充電できます)または待機中オフ (待 機中に、USB Type A ポートを使って USB 機器を充電できません)に設 定します。

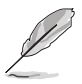

USB Type-A - USB Type-B ケーブルを使用する場合は、キーボードやマウス、 フラッシュドライブと言った USB デバイス用にアップストリーム向きポート とダウンストリーム向きポートの間を接続することができます。

- **電源インジケータ:**電源 LED インジケータのオン/オフを切り替えます。
- **電源キーロック:**電源キーを有効または無効にします。
- **キーのロック**:すべての機能キーを無効にします。 ボタンを 5 秒以上押して キーロック機能をキャンセルします。
- **電源設定:**
	- **標準モード**:標準モード設定を使用すると、電力消費量が高くなります。
	- **省電力モード**:省電力モードを使用すると、ルミナンスの効果が限定的に なります。
- **メニュー設定**:
	- OSD の水平位置と垂直位置を調整します。
	- メニュー タイムアウトを 10 ~ 120 秒の範囲で調整します。
	- OSD の背景を不透明から透明まで調整します。
	- DDC/CI 機能の有効/無効を切り替えます。
- **DisplayPort ストリーム**:グラフィックカードとの互換性。グラフィックカードの DP バージョンに応じて **DisplayPort 1.2** または **DisplayPort 1.4** を選択します。
- **情報**:モニター情報を表示します。
- **すべてのリセット**:「はい」でデフォルト設定を復元できます。

# <span id="page-28-0"></span>**3.2 仕様の要約**

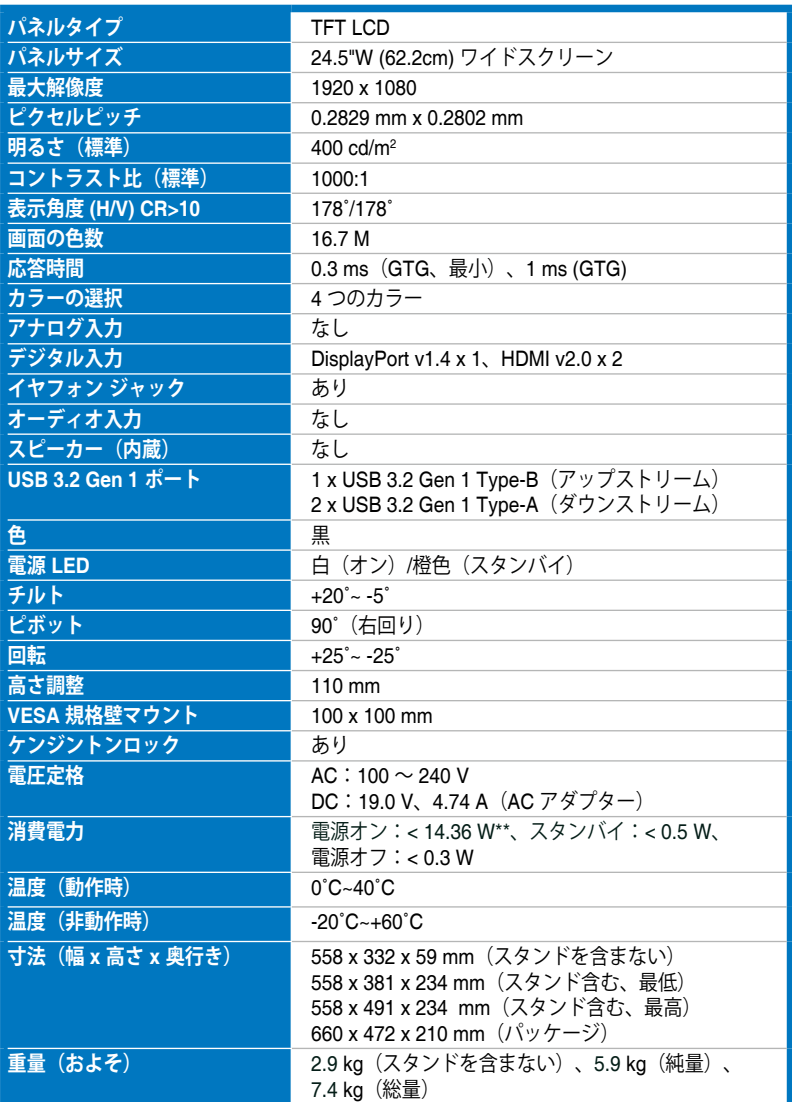

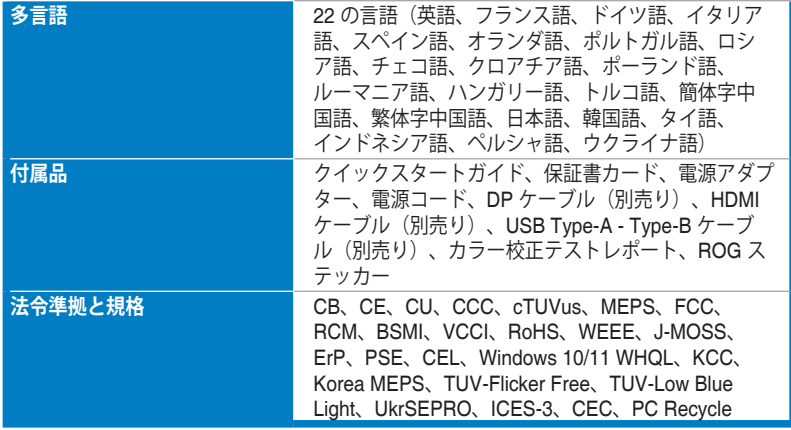

**\*仕様は事前の通知なしに変更することがあります。**

**\*\*オーディオ/USB/カードリーダーを接続せずに、200 ニトのスクリーン輝度を測 定しました。**

<span id="page-30-0"></span>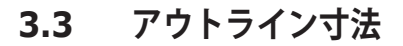

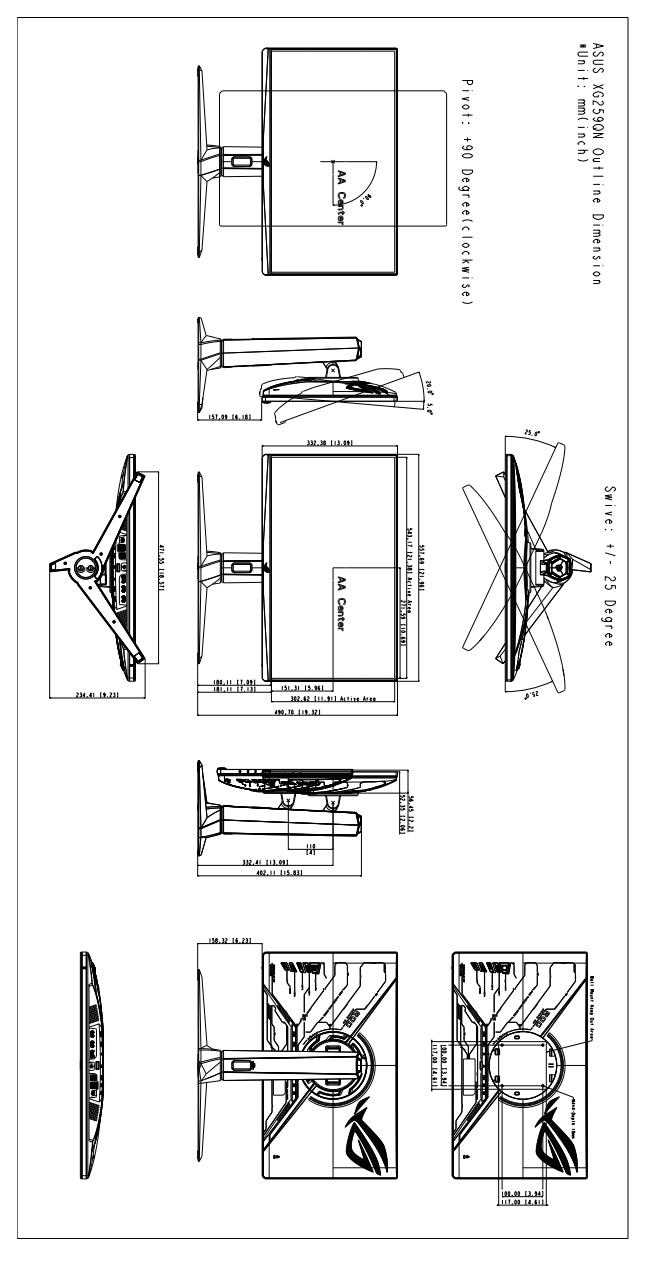

# <span id="page-31-0"></span>**3.4 トラブルシューティング(よくあるご質問)**

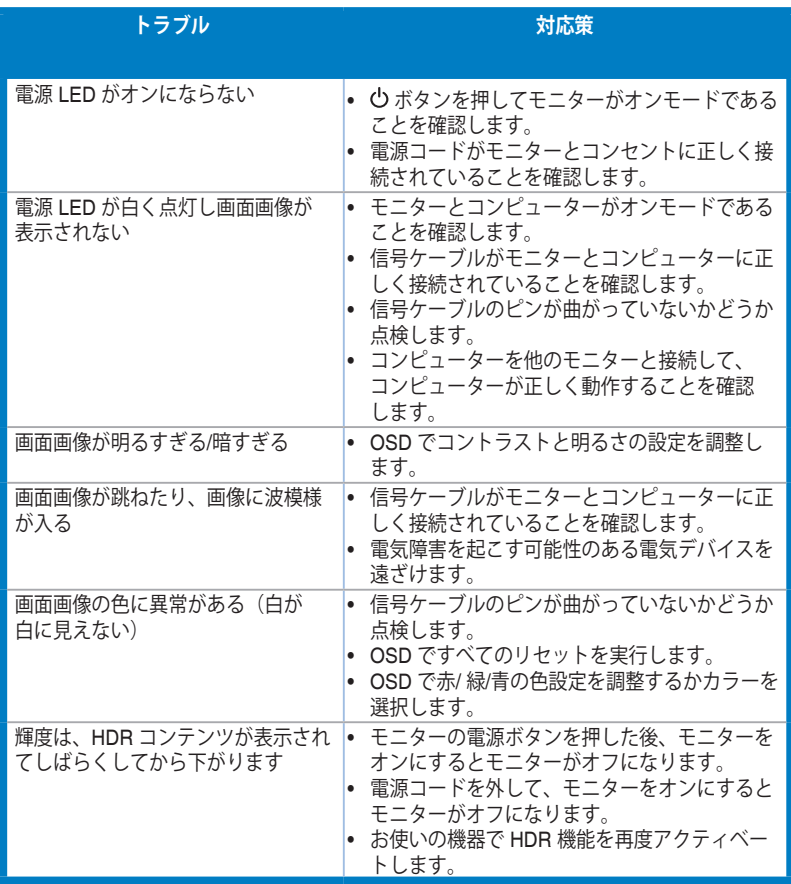

# <span id="page-32-0"></span>**3.5 サポートするオペレーティングモード**

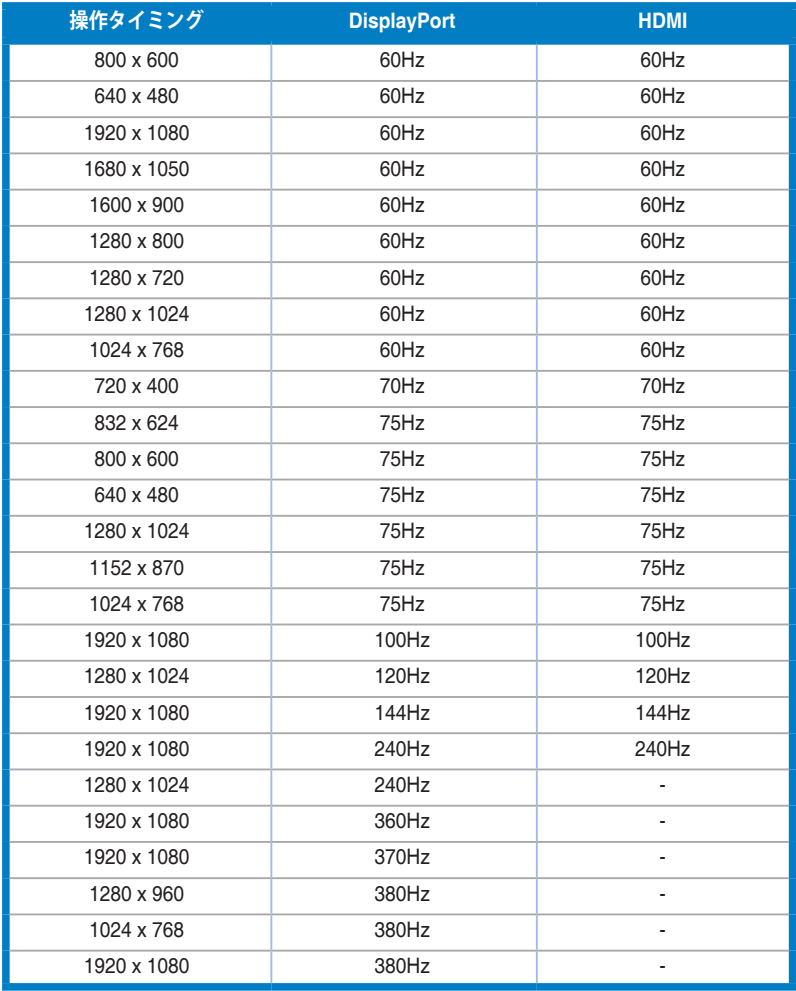

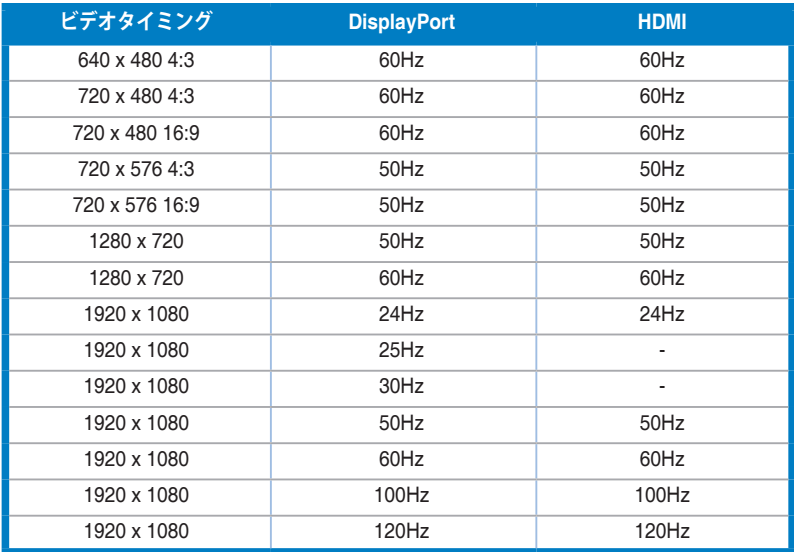

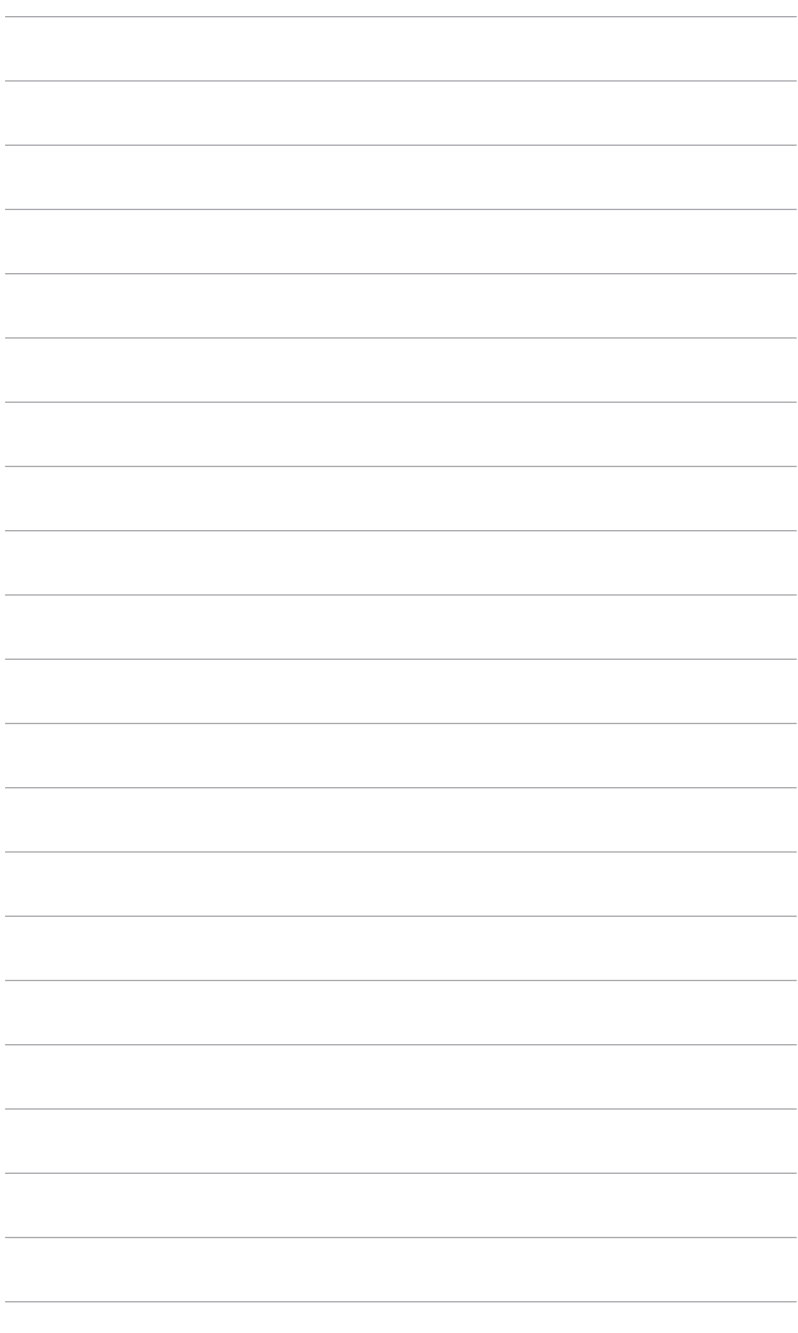

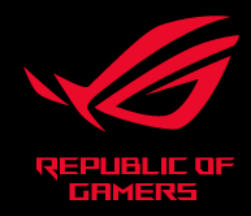

# $C \in FC$